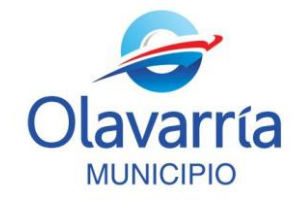

## **Instructivo para la Carga de Documentos Digitalizados.**

El módulo LUE (Legajo Único Electrónico) es uno de los elementos que componen el sistema de Gestión Documental Electrónica (GDE). El beneficio de su implementación radica en la posibilidad de tener la información centralizada, actualizada y en línea, además de optimizar el tiempo de búsqueda y gestión de dicha información, evita su duplicidad, resguarda el acceso a la misma y posibilita la existencia de un archivo electrónico con validez legal de los agentes que se desempeñan en el ámbito del Sector Público Nacional.

El Ministerio de Modernización hace mención a la obligatoriedad de la carga de datos personales en el LUE, esto requiere además de la declaración de sus datos, el acompañamiento de los mismos con su documentación respaldatoria.

A continuación se detallarán de manera sencilla los pasos a seguir para adjuntar al GDE distintos tipos de documentos personales en formato digital. Una vez ingresados serán vinculados, desde la Oficina de Personal y RRHH, a su legajo. Le recordamos que usted deberá previamente realizar una actualización de sus datos personales a través del Sistema GDE/ Modulo LUE (VER Instructivo "Actualización de Datos Personales").

Usted podrá incorporar al Sistema GDE los siguientes tipos de documentos: DNI, Títulos, Académicos, Actas de matrimonio, Títulos de grado, etc.

1) Habiendo ingresado su Usuario y Contraseña en el Sistema GDE [\(https://cas](https://cas-olavarria.gde.gob.ar/acceso/login/)[olavarria.gde.gob.ar/acceso/login/\)](https://cas-olavarria.gde.gob.ar/acceso/login/) usted se encontrará con el Escritorio Único del sistema. A su derecha podrá visualizar los módulos del sistema habilitados para su usuario; deberá cliquear sobre el denominado GEDO para ingresar al Módulo y poder iniciar la carga del documento que desee.

## **Manual de Procedimiento Gestión Documental Electrónico Actualización de Datos Personales**

 $\bar{\nu}$ 

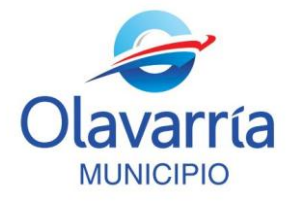

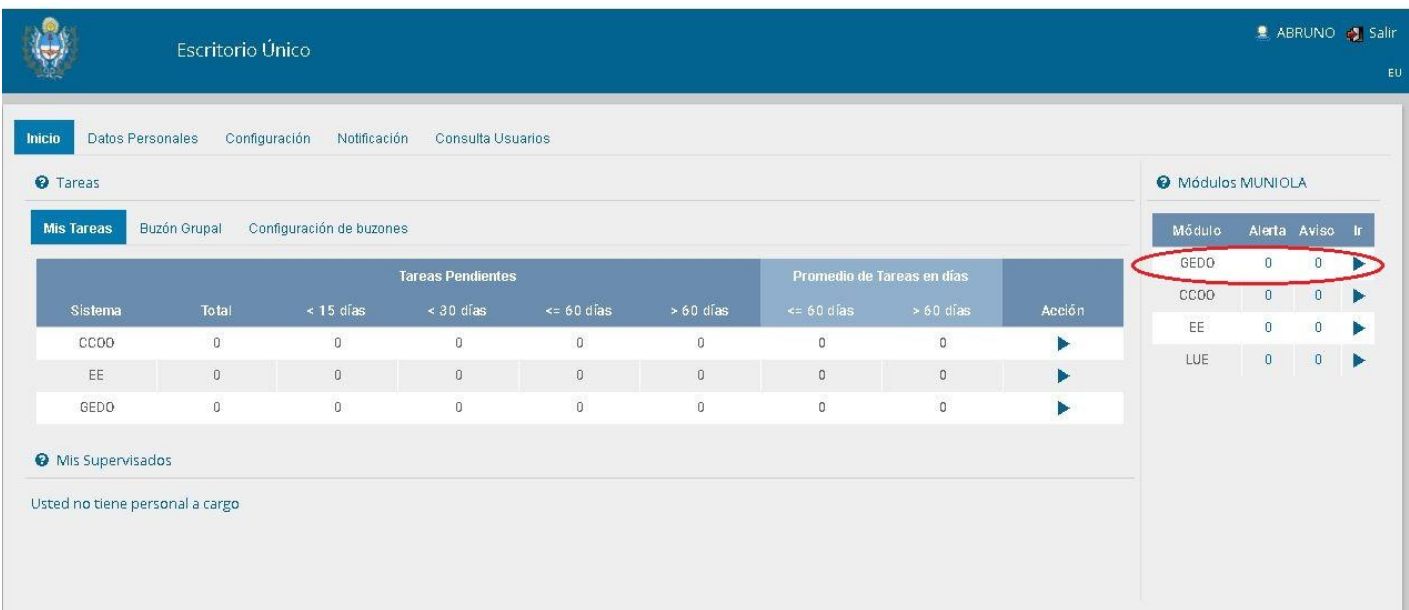

2) Una vez ingresa al Módulo GEDO debe cliquear el botón "Inicio de Documento".

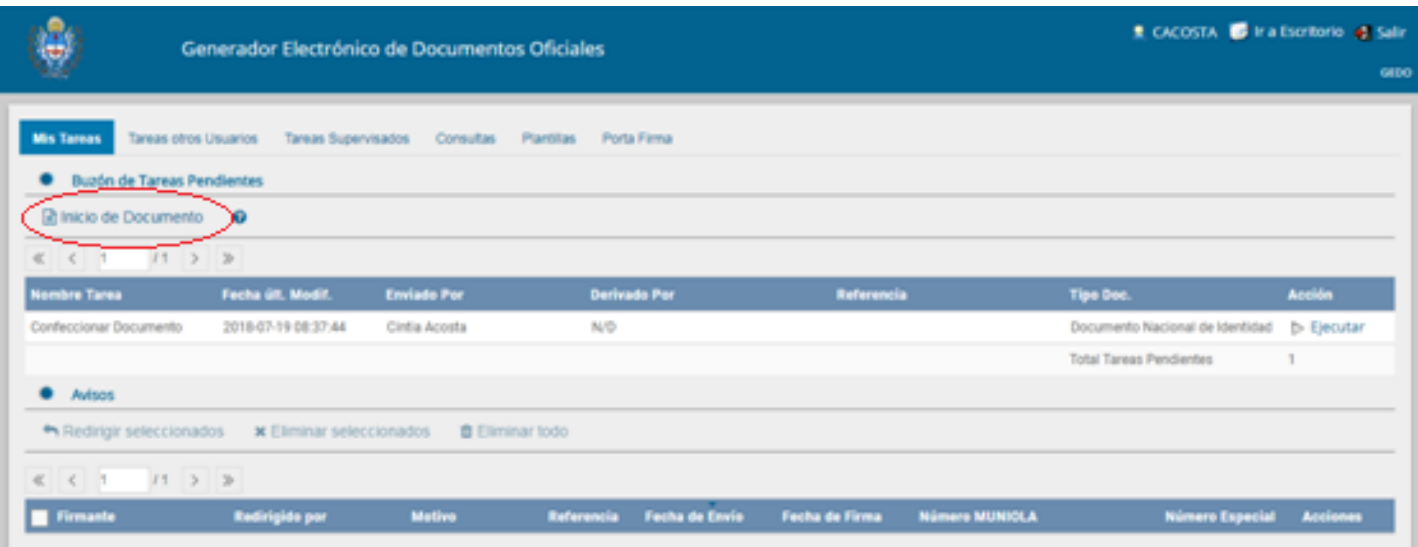

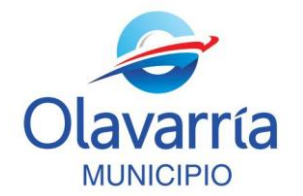

3) Al cliquear, tal como se indica en el punto anterior, se desplegará el formulario "Iniciar Producción de Documento". Deberá seleccionar el *tipo de documento* que desea incorporar, si tiene dudas respecto a la clasificación, podrá realizar la búsqueda a través de la lista desplegable tal como se observa en la imagen:

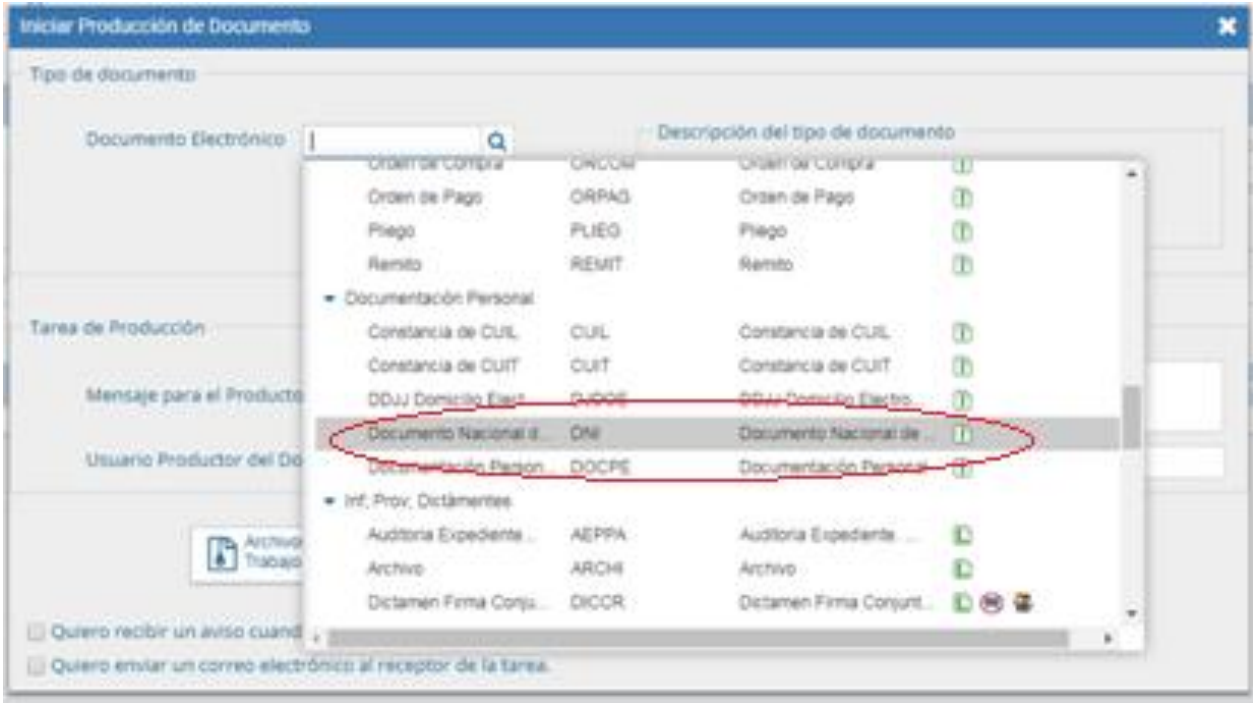

4) Luego deberá producir el documento. En la parte inferior del formulario se presentan cinco opciones de trabajo ( ver imagen inferior) , usted deberá seleccionar el botón "Producirlo yo mismo "

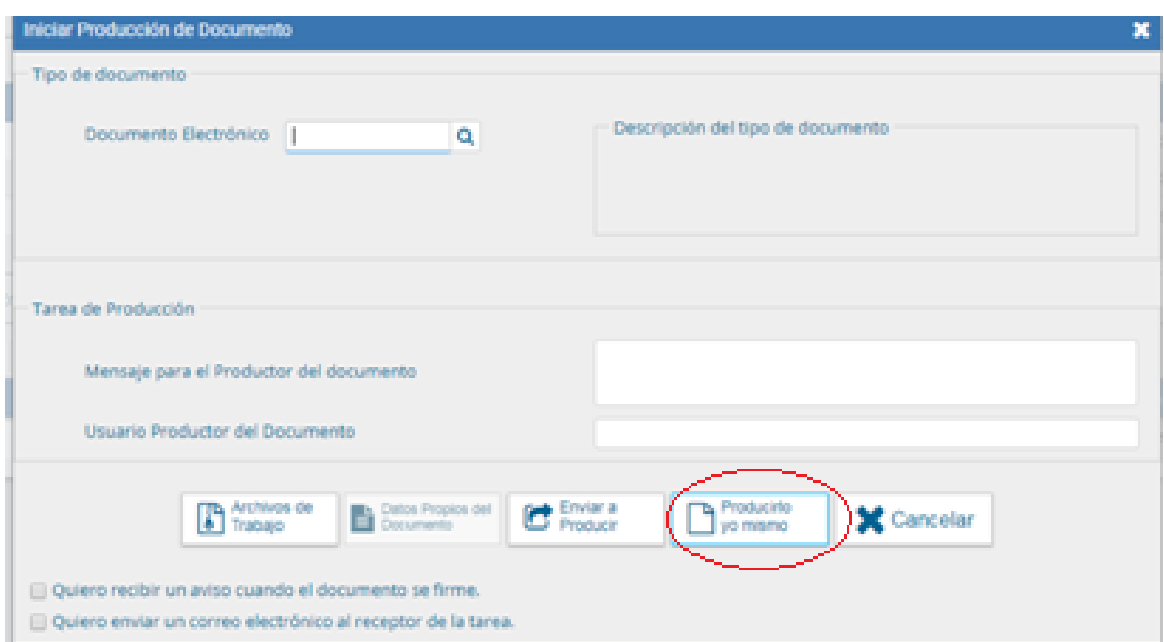

5) La pantalla que se desplega a continuación le permitirá adjuntar el documento que desee. Consigne de manera sencilla la referencia del mensaje, por ejemplo: "DNI para LUE" Luego deberá incorporar el archivo adjunto cliqueando en "Seleccionar Archivo". Es importante que el documento a incorporar esté alojado en su ordenador, en formato PDF preferentemente.

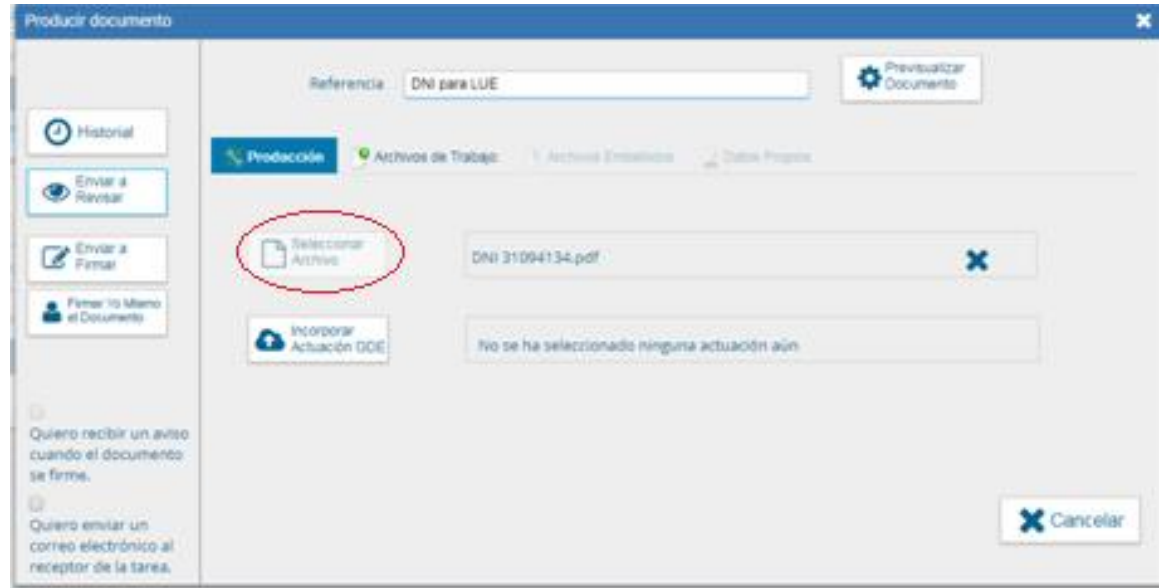

6) Por último, haga clic sobre el botón "Enviar a revisar" que se encuentra a su izquierda. Al hacerlo el sistema le solicitará que indique el destinatario de su mensaje y le da posibilidad de redactar una breve descripción del contenido o de lo solicitado.

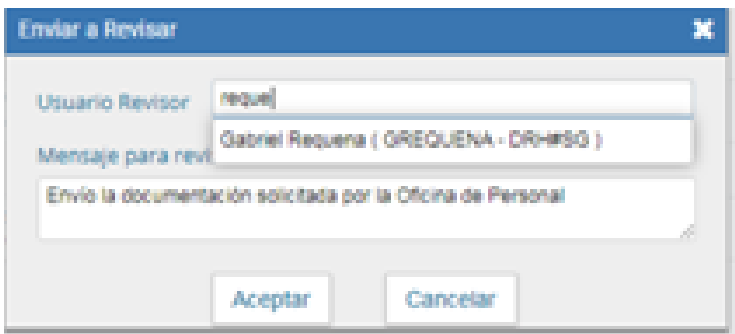

**Nota:** los usuarios/ destinatarios autorizado para la prosecución del trámite, son SMAILHARRO, YTAMBUCCI, CMANRIQUE Y CACOSTA. Pudiendo agregar en copia a otro miembro de la Oficina de Personal.